## **ANLEITUNG ZUR AKTION Fotos in gemalte Bilder**

**umwandeln: Photoshop-Aktion 1/2 1/2 1/2 1/2 1/2 1/2 1/2 1/2 1/2 1/2 1/2 1/2 1/2 1/2 1/2 1/2 1/2 1/2 1/2 1/2 1/2 1/2 1/2 1/2 1/2 1/2 1/2 1/2 1/2 1/2 1/2 1/2 1/2 1/2 1/2 1/** 

- **1.** Lade die Muster **Painting.pat,** die Pinsel **Painting.abr** sowie die Aktion **Painting.atn** nach Photoshop, indem du jeweils auf doppelt auf die Dateien klickst.
- **2.** Öffne dein Bild in Photoshop. Achte darauf, dass die Einstellungen unter *Bild>Modus* bei RGB-Farbe und *8 Bit/Kanal* gesetzt sind. Die *Hintergrund-*Ebene muss gesperrt sein.
- **3.** Aktiviere den *Kunst-Protokollpinsel.* Prüfe die Einstellungen für den Pinsel und ändere sie gegebenenfalls: *Modus: Normal Deckkraft:* 35 % *Art: Dicht lang Bereich:* 10 px *Toleranz:* 0 %

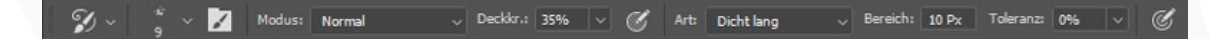

- **4.** Aktiviere das *Pinsel-*Werkzeug. Prüfe die Einstellungen für den *Pinsel* und ändere sie gegebenenfalls: *Modus: Normal Deckkraft:* 100 % *Fluss:* 100 %
- **5.** Setze die Vordergrundfarbe auf Schwarz, die Hintergrundfarbe auf Weiß (Shortcut: *D*).
- **6.** Erstelle eine neue Ebene.
- **7.** Male auf der neuen Ebene mit einem runden Pinsel ein paar Striche in die Mitte deines Bildes.

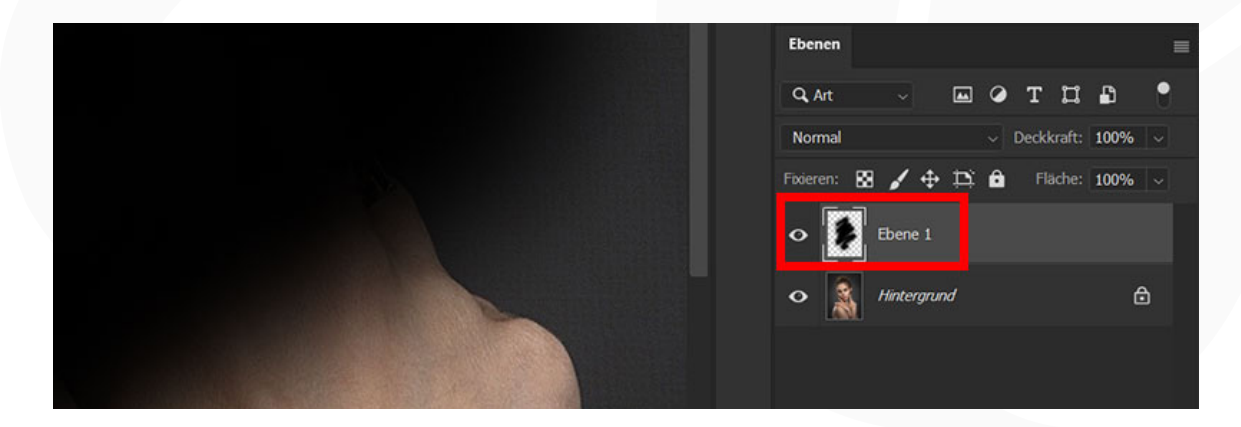

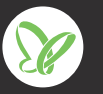

## **ANLEITUNG ZUR AKTION Fotos in gemalte Bilder**

**umwandeln: Photoshop-Aktion 2/2 2/2 2/2 2/2 2/2 2/3 2/4 2/5 2/5 2/5 2/5 2/5 2/5 2/5 2/5 2/5 2/5 2/5 2/5 2/5 2/5 2/5 2/5 2/5 2/5 2/5 2/5 2/5 2/5 2/5 2/5 2/5 2/5 2/5 2/5**

- 8. Starte die Aktion "Painting-Look" im Aktionen-Bedienfeld mit einem Klick auf die Schaltfläche mit dem Play-Symbol.
- **9.** Die Aktion stoppt und eine Meldung wird angezeigt. Klicke auf *Anhalten.*
- **10.** Jetzt hast du die Möglichkeit, das Bild zu verfeinern. Der hierfür erforderliche Kunst-Protokollpinsel ist bereits aktiviert. Male mit dem Pinsel in die Bereiche, in denen du Details verändern möchtest. Je kleiner du die Größe deiner Pinselspitze einstellst, umso detaillierter kannst du arbeiten. Beispielsweise kannst du so dunkle Striche aus dem Bild entfernen oder die Augen detaillierter darstellen. Verwende den Pinsel punktuell durch einzelne Klicks oder ziehe ihn über größere Bereiche.

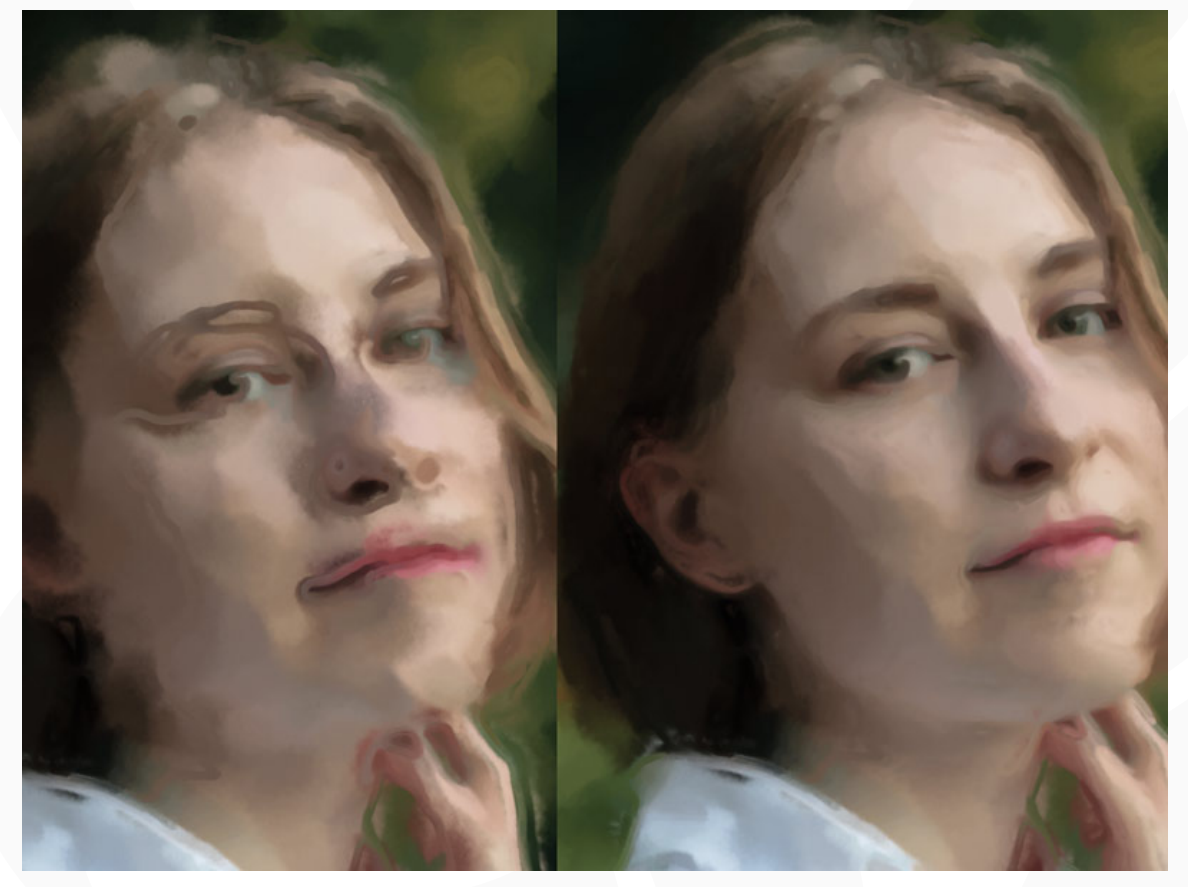

*Unsplash © Valeria Cerbu*

**11.** Wenn du damit fertig bist, führe die Aktion weiter fort, indem du erneut auf die Schaltfläche mit dem Play-Symbol klickst.

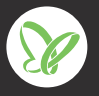